# **Ajudes de Menjador i Transport – Gestió d'Esborranys**

(en castellano a partir de la página [18\)](#page-17-0)

A partir del curs acadèmic 2019/2020, per a aquells sol·licitants que en el curs anterior hagueren autoritzat a CEICE a consultar d'ofici dades relatives a: família nombrosa, família monoparental, alumnat destinatari de Renda Valenciana d'Inclusió, desocupació o atur sense prestació ni subsidi i, grau de discapacitat, podran obtindre un esborrany per a les ajudes de Menjador i Transport, amb tota la informació actualitzada que haja pogut ser consultada d'ofici per CEICE. Aquests esborranys podran ser impresos bé des de Web Família 2.0, si els sol·licitants disposen d'usuari en Web Família 2.0, o bé des del centre on l'alumne/a se trobe matriculat/a.

**NOTA**: Autoritzar a CEICE a consultar d'ofici per a obtindre un esborrany amb les dades actualitzades, es va indicar en la generació de la sol·licitud del curs anterior, tal com es mostra en la imatge següent:<br>No AUTORITZA a CEICE a consultar dades per a obtindre

l'esborrany del curs següent i no se li entregarà l'esborrany

La gestió d'esborranys per als centres, es divideix en les següents etapes:

- *Impressió d'Esborranys des de Web Família 2.0. Els esborranys generats per a l'alumnat que, en el curs acadèmic de connexió, haguera sol·licitat qualsevol tipus d'ajuda, independentment de si aquesta ajuda va resultar beneficiària o no i, sempre que hagueren autoritzat a CEICE a consultar d'ofici dades relatives a: família nombrosa, família monoparental, alumnat destinatari de Renda Valenciana d'Inclusió, desocupació o atur sense prestació ni subsidi i, grau de discapacitat, podran ser impresos pels sol·licitants des de Web Família 2.0. Per a això i, després de la generació d'esborranys, des de la DG Centres s'ha d'haver realitzat la notificació als usuaris de Web Família, informant que aquests esborranys, ja estan disponibles. Esta notificació només arribarà a aquells que siguen usuaris de Web Família en el moment de la notificació. En aquest apartat, el centre no ha de realitzar cap acció.*
- *Impressió d'Esborranys des del centre*. Aquest procés es realitza *des del curs acadèmic anterior al que se sol·licita l'ajuda (curs actual)*. Es mostraran els esborranys generats per a l'alumnat que, en el curs acadèmic de connexió, haguera sol·licitat qualsevol tipus d'ajuda, independentment de si aquesta ajuda va resultar beneficiària o no, sempre que hagueren autoritzat a CEICE a consultar d'ofici les dades indicades anteriorment.
- *Confirmació d'Esborranys*. Aquest procés es realitza *des del curs acadèmic per al qual se sol·licita l'ajuda (curs pròxim)*, sempre que les dades que consten en l'esborrany obtingut en les fases anteriors, hagen sigut validats per la família. Per a aquest procés és necessari, per tant, que el nou curs acadèmic estiga aperturat i l'alumnat per al qual es confirma l'esborrany, es trobe matriculat en el centre per a aquest curs acadèmic. També cal tindre el calendari del centre i el serveis complementaris de menjador i/o transport correctament definits.
- *Modificació d'Esborranys*. Aquest procés es realitza *des del curs acadèmic per al qual se sol·licita l'ajuda (curs pròxim)* i, permet generar una nova sol·licitud a partir de les dades que consten en l'esborrany obtingut en les fases anteriors i, que hagen sigut modificats per la família. Per a aquest procés és necessari, per tant, que el nou

curs acadèmic estiga aperturat i l'alumnat per al qual es modifica l'esborrany, es trobe matriculat en el centre per a aquest curs acadèmic. De la mateixa manera que en el cas de confirmació d'esborranys també cal tenir ben definit el calendari del centre i els serveis complementaris de menjador i/o transport.

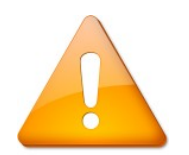

**RECORDE:** Per a poder confirmar i/o modificar esborranys d'ajudes de menjador i de transport, és necessari tindre ben definit tant el calendari de centre com el servei complementari de menjador. En cas de no tindre configurat el calendari de centre, li pot aparéixer un missatge d'advertiment. Per a esmenar-ho, primer haurà de configurar el servei complementari de menjador i, posterioment, tornar a configurar el calendari del centre. Així mateix, el servei complementari del menjador ha de tindre establit un tipus de pagament predeterminat per a l'alumnat **beneficiari** de les ajudes i, un altre tipus de pagament predeterminat per a l'alumnat **no beneficiari** de les ajudes. Al final d'aquest manual s'indica com configurar el servei complementari de menjador. Els possibles missatges d'advertiment es mostren a continuació.

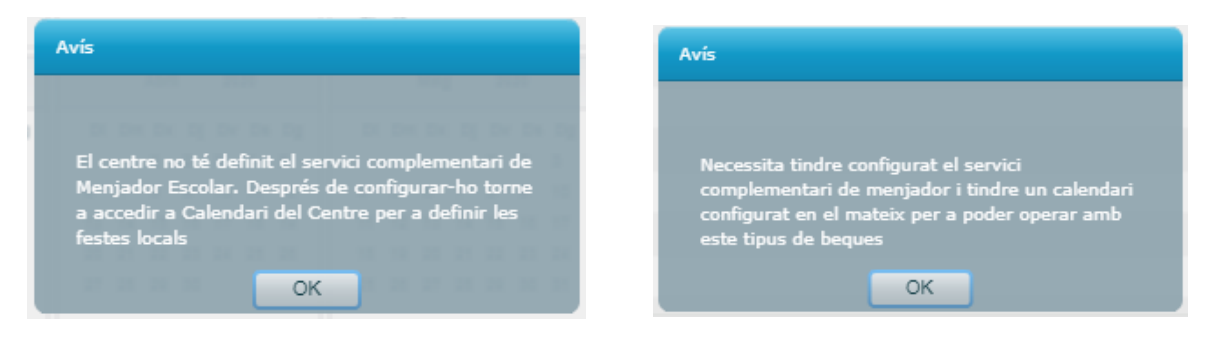

Així doncs, per a obtindre un esborrany d'Ajudes de Menjador i Transport, és necessari que l'alumnat haguera sol·licitat qualsevol tipus d'ajuda durant el curs acadèmic actual i, haguera autoritzat a CEICE a consultar d'ofici dades relatives a: família nombrosa, família monoparental, alumnat destinatari de Renda Valenciana d'Inclusió, desocupació o atur sense prestació ni subsidi i, grau de discapacitat. Si no es va autoritzar a CEICE a realitzar les consultes d'ofici per a l'actualització de les dades, no es podrà obtindre un esborrany de sol·licituds d'Ajudes de Menjador i Transport.

**NOTA:** Si en el curs de connexió, l'ajuda sol·licitada és de MENJADOR, independentment de si va resultar beneficiària o no, en el nou esborrany es podran obtindre les dades sobre les condicions sociofamiliars indicades en l'esborrany. Si en el curs de connexió, l'única ajuda sol·licitada és de TRANSPORT, independentment de si inclou o no menjador i independentment de si va resultar beneficiària o no, en el nou esborrany no es podran obtindre les dades sobre les condicions sociofamiliars indicades en l'esborrany, ja que en les ajudes de transport no consten les dites condicions. Tan sols es podrà obtindre la condició d'Alumnat d'Ed. Especial.

## *Impressió d'esborranys d'Ajudes de Menjador i Transport pels sol·licitants des de Web Família 2.0: Notificació d'Esborranys*

Els usuaris de Web Família 2.0 que siguen tutors d'un alumne/a i, que siguen sol·licitants d'Ajudes de Menjador i Transport, podran consultar e imprimir els seus esborranys des de Web Família. Per a això, des de la DG Centres, s'ha d'haver realitzat una notificació prèvia, indicant que els esborranys de les sol·licituds d'Ajudes de Menjador i Transport ja estan disponibles per a tots aquells que en eixe moment siguen usuaris de Web Familia.

Una vegada realitzada la notificació per part de la DG Centres, els usuaris de Web Família, una vegada validats amb el seu usuari i contrasenya, veuran una nova comunicació en l'apartat d'*Avisos*, tal com es mostra en la imatge següent:

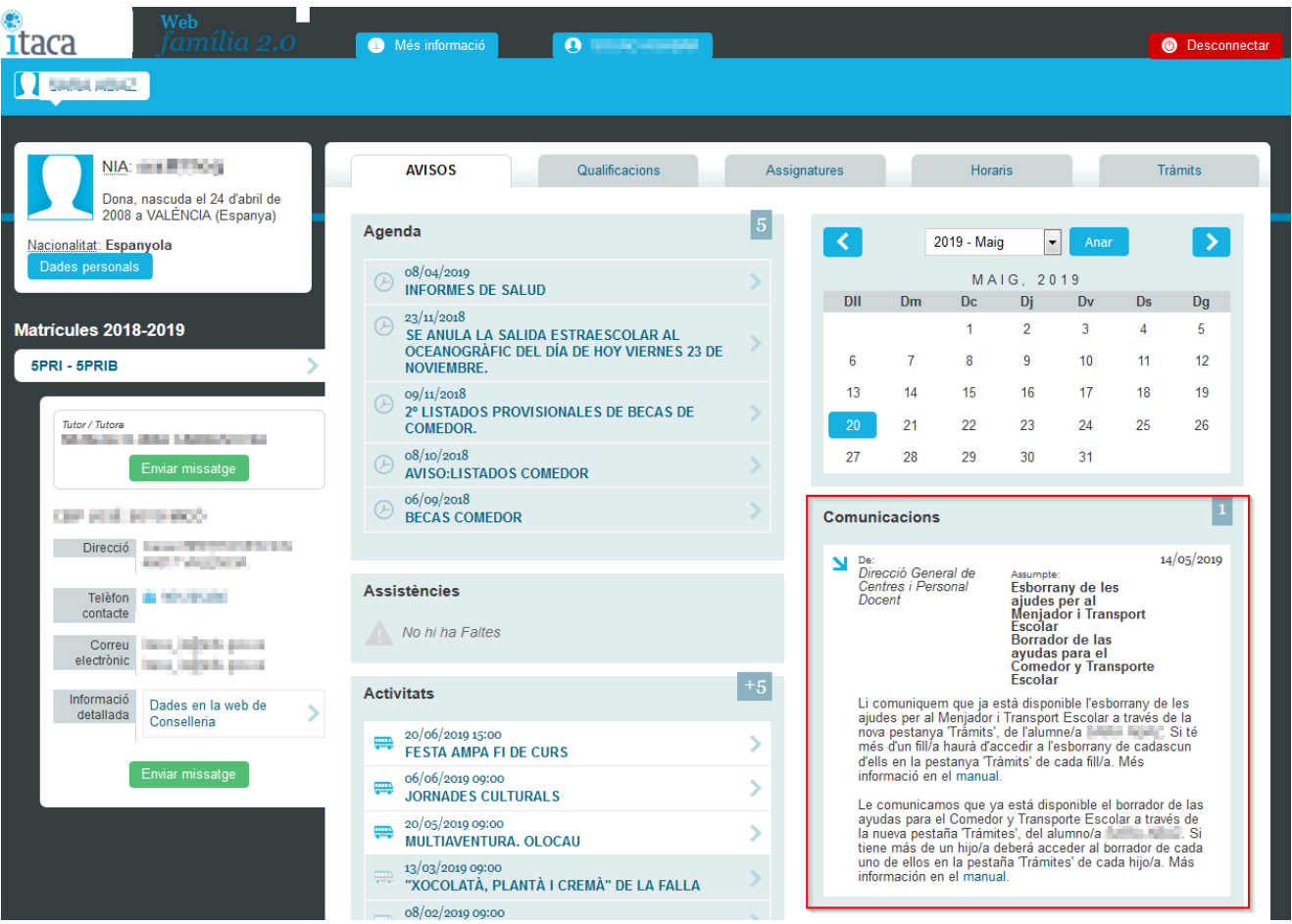

Per a poder imprimir l'esborrany, l'usuari haurà d'accedir a l'apartat *Tràmits* i prémer el botó *Descarregar Esborrany*, tal com es mostra en la imatge següent:

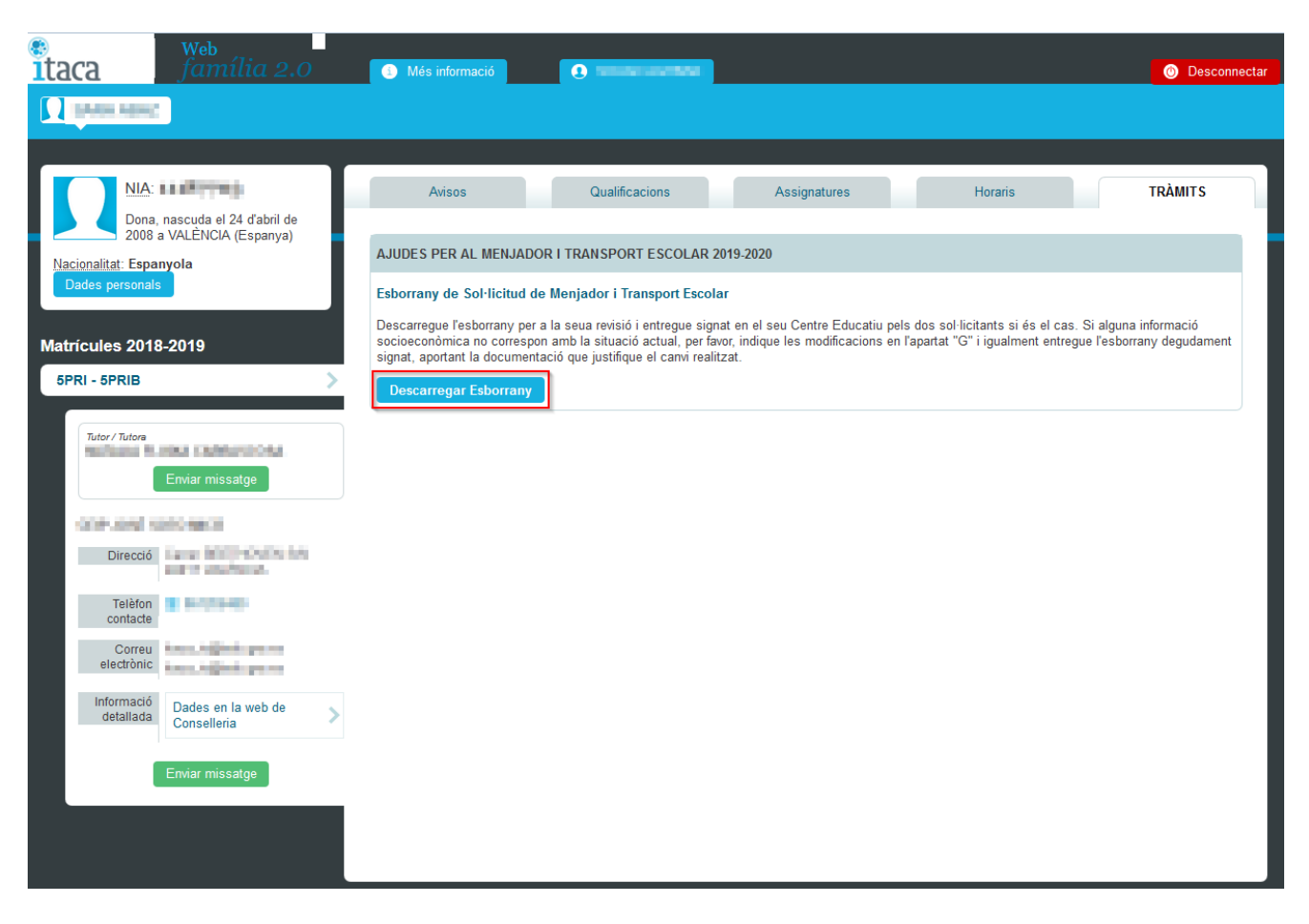

Per a cada NIA seleccionat es descarregarà un fitxer PDF format per un total de quatre pàgines amb la mateixa informació. Dues pàgines correspondran a la *Persona Interessada* en cadascun dels idiomes oficials de la CV i les altres dues pàgines correspondran a l'*Administració* en cadascun dels idiomes oficials de la CV. Totes les pàgines porten associat al final de cada pàgina, un CSV, Codi Segur de Verificació.

![](_page_3_Picture_78.jpeg)

**NOTA:** Totes les pàgines del mateix idioma oficial, triat pels sol·licitants, hauran de ser signades per tots els sol·licitants i entregades en el centre on es formalitze la matrícula per al curs escolar corresponent.

## *Impressió d'esborranys d'Ajudes de Menjador i Transport des del centre*

En l'aplicació informàtica ÍTACA, l'accés a la impressió d'esborranys es realitza des de la pestanya Sol·licituds (1) > Esborranys (2) > Pestanya Esborranys per a Matrícules 20../20.. tal com es mostra en la imatge següent:

![](_page_4_Picture_115.jpeg)

Recorde que aquest apartat permet imprimir esborranys per al curs següent a l'any de connexió, així, per exemple, si l'any de connexió és el 2018-2019, es podran imprimir els esborranys per al curs següent 2019-2020, tal com s'indica en la imatge anterior.

Solament es permet la gestió d'esborranys de l'alumnat matriculat en el centre, garantint així la confidencialitat de les dades. Per a cadascun d'ells, sempre que s'estiga en fase, les dades a mostrar són

- NIA
- Nom 1
- Cognom 1
- Cognom 2
- NIF/NIE del Primer Sol·licitant (columna Doc. Solic. 1)
- NIF/NIE del Segon Sol·licitant (columna Doc. Solic. 2)
- Transport (check que indica si es va sol·licitar una ajuda de transport)
- Tipus (tipus d'ajuda sol·licitada: COL, col·lectiva; IND, individual)
- Menjador (check que indica si es va sol·licitar una ajuda de menjador)
- Grup en el qual està matriculat l'alumne/a
- Estat. Aquesta columna indica l'estat de l'esborrany. Els tres estats més importants són:

- Generat → aquest esborrany només pot ser imprés pel centre.
- Notificat → aquest esborrany pot ser imprés tant pels sol·licitants des de Web Família 2.0, com pel centre.
- Erroni → aquest esborrany no s'ha pogut generar correctament i pot ser necessària una *Regeneració* d'aquest. No es pot imprimir un esborrany d'aquest tipus.
- Error precàrrega. Aquesta columna serveix per indicar el tipus d'error en la generació de l'esborrany.

Poden donar-se dos tipus d'error:

- 1. **"Error en el processament del registre"**. En este cas no es podrà corregir i no es podrà imprimir l'esborrany, per la qual cosa la família haurà de presentar una nova sol·licitud omplint l'Annex I de la convocatòria i adjuntant la documentació necessària.
- 2. **"El primer sol.licitant no consta com a tutor/a legal o no coincideix el DNI/NIE del sol.licitant"**. Este error pot donar-se per dos motius:
	- 1. Dades incorrectes en la sol·licitud d'ajuda del curs anterior. En este cas no es podrà corregir i no es podrà imprimir l'esborrany, igual com el cas anterior.
	- 2. Dades incorrectes a ITACA. En este cas, el centre podrà corregir-ho accedint a les dades familiars de l'alumne/a des de Centre > Menú principal > Alumnat > doble clic sobre l'alumne/a > botó "Familiars" i comprovant l'activació de la casella Tutor o el nombre de document del familiar si fóra el cas. Una vegada corregit, cal tornar a generar l'esborrany pulsant el botó *Regenerar alumne* (3), situat a la cantonada inferior esquerra de la pantalla. En prémer aquest botó se li sol·licitarà confirmació. Aquest procés canviarà l'estat de l'esborrany a uns altres en els quals el centre no podrà actuar sobre aquest esborrany, com pot ser l'estat *Pendent d'Interoperabilitat*, ...

![](_page_5_Picture_10.jpeg)

**NOTA:** El botó *Regenerar alumne* permet tornar a regenerar un esborrany amb les dades actualitzades que hagen pogut ser consultats d'ofici. Només es permet regenerar un esborrany que haja donat error en la seua generació. No es permet la multiselecció. El procés s'executa de manera desasistida i pot tardar un poc en finalitzar. Els diferents estats pels quals passa un esborrany es van visualitzant.

Una vegada seleccionat l'alumne/a o els alumnes per als quals es desitge imprimir l'esborrany, s'haurà de prémer el botó *Imprimir* (4), situat a la cantonada inferior dreta. Es poden imprimir esborranys de forma:

• Individual –> en aquest cas, l'esborrany portarà associat al final de cada pàgina, un CSV, Codi Segur de Verificació.

- Multiselecció → sempre que no s'haja donat cap error en la generació de l'esborrany. En aquest cas, s'obrirà una nova finestra indicant que s'han enviat les dades a la safata d'informes. Aquests esborranys no portaran associat al final de cada pàgina, un CSV, Codi Segur de Verificació.
- **NOTA:** Recorde que la impressió de múltiples esborranys d'ajudes de menjador i transport no és un procés immediat i que, donat el volum de l'informe i a les grans quantitats d'informació enviades al servidor, pot tardar més de l'habitual a obtindre l'informe disponible en la safata d'informes.

Per a cada NIA seleccionat es mostrara un total de quatre pàgines amb la mateixa informació. Dues pàgines correspondran a la *Persona Interessada* en cadascun dels idiomes oficials de la CV i les altres dues pàgines correspondran a l'*Administració* en cadascun dels idiomes oficials de la CV. Totes les pàgines del mateix idioma oficial, triat pels sol·licitants, hauran de ser entregades a la família per a la seua revisió. Totes les pàgines del mateix idioma oficial, triat pels sol·licitants, hauran de ser signades per tots els sol·licitants i entregades en el centre on es formalitze la matrícula per al curs escolar corresponent.

# *Confirmació d'Esborranys d'Ajudes de Menjador i Transport*

Aquest procés es realitza *des del curs acadèmic per al qual se sol·licita l'ajuda (curs pròxim)*, sempre que es complisquen totes les condicions següents:

- les dades que consten en l'esborrany hagen sigut validats per la família;
- no continguen modificacions;
- hagen sigut signats per tots els sol·licitants;
- hagen sigut entregats en el centre on es formalitze la matrícula.

En l'aplicació informàtica ITACA, l'accés a la confirmació d'esborranys es realitza seleccionant el curs per al qual es van a confirmar (1) i després accedint a la pestanya Sol·licituds (2) > Esborranys (3) > Confirmació per les Matrícules 20../20.. tal com es mostra a la imatge següent:

![](_page_7_Picture_126.jpeg)

A l'entrar en l'apartat de confirmació, de forma automàtica, apareixerà un llistat amb tots els esborranys corresponents a l'alumnat matriculat en el centre en el curs de treball, sempre que els esborranys no tingueren errors de generació i independentment del centre que els va generar.

Les dades a mostrar són:

- NIA
- Nom
- Cognom 1
- Cognom 2
- NIF/NIE del Primer sol·licitant (columna Doc. Solic. 1)
- NIF/NIE del Segon sol·licitant (columna Doc. Solic. 2)
- Transport (check que indica si es va sol·licitar una ajuda de transport)
- Tipus (tipus d'ajuda de transport sol·licitada: COL, col·lectiva; IND, individual)
- Menjador (check que indica si es va sol·licitar una ajuda de menjador)
- Grup en el que està matriculat l'alumno/a
- Centre creador: codi del centre on es va crear l'esborrany.
- Confirmada: columna per a indicar si l'esborrany ha sigut confirmat.
- Modificada: columna per a indicar si l'esborrany ha sigut modificat.
- Estat. Aquesta columna serveix per a indicar si hi ha hagut algun error en la confirmació de l'esborrany.

El botó *"Imprimir"* situat en la part inferior dreta de la pantalla, permet imprimir l'esborrany de la sol·licitud, tal com ho faria des de l'apartat de *Esborranys per a Matricules*...

Per a confirmar esborranys, seleccione a l'alumne/a o als alumnes per als quals es desitge confirmar l'esborrany i, polse el botó *"Confirmar"*, situat en la part inferior dreta. Es permet la multiselecció.

Després de la confirmació dels missatges d'advertència, els esborranys passaran a estat *Confirmat* (en la columna Confirmada apareixerà el valor Sí) i es generaran les sol·licituds corresponents, que passaran a estar en estat *Pendent d'Enviament* o *Incompleta* segons siga el cas (Menjador/Transport respectivament). Confirmar un esborrany significa generar les sol·licituds corresponents. Podrà comprovar aquestes sol·licituds des del menú Sol·licituds > Ajuda Menjador (o bé Servici de Transport) .

![](_page_8_Picture_89.jpeg)

**NOTA:** En la pantalla de Sol·licituds del centre, les que provinguen d'un esborrany confirmat tindran la columna *D'esborrany* amb el valor establit a SI.

![](_page_8_Picture_5.jpeg)

**NOTA:** Recorde que hi ha ajudes de transport que inclouen menjador. Aquestes ajudes de menjador apareixeran reflectides en el menú Sol·licituds > Ajudes Menjador i ja constaran com a Beneficiàries, per la qual cosa *no s'han de tornar a sol·licitar*. Sobre aquestes sol·licituds d'ajuda de menjador el centre no podrà actuar. Per a poder-les diferenciar de la resta de sol·licituds de menjador, en la columna *Orig. TRN* apareixerà el valor SI, tal com s'indica en la imatge següent.

![](_page_9_Picture_46.jpeg)

El sistema està preparat per a confirmar els esborranys per a les ajudes que dispose el centre de manera que, si l'esborrany correspon a una ajuda de transport i menjador però el centre no disposa del servici de menjador, l'aplicació només confirmarà els esborranys de transport, és a dir, només es generaran sol·licituds de transport. De la mateixa manera, si l'esborrany correspon a una ajuda de transport i menjador però el centre no disposa de servici de transport, només es confirmaran els esborranys de menjador, és a dir, només es generaran sol·licituds de menjador.

![](_page_9_Picture_3.jpeg)

Si intenta tornar a confirmar un esborrany ja confirmat, li apareixerà un missatge d'advertència.

![](_page_9_Picture_5.jpeg)

Si s'ha equivocat i ha confirmat un esborrany, podrà desconfirmar-lo polsant el botó *"Desconfirmar"*, situat en la part inferior dreta de la pantalla. Després d'acceptar els missatges d'advertència, les sol·licituds generades a partir d'aquest esborrany, seran eliminades de la llista de Sol·licituds del centre i l'esborrany tornarà a estat *No Confirmat* (en la columna Confirmada apareixerà el valor No) . Es permet la multiselecció.

![](_page_10_Picture_116.jpeg)

**NOTA:** Només es poden desconfirmar esborranys confirmats si *totes les sol·licituds generades* es troben en estat *Incompleta* o *Pendent d'enviar*. En un altre cas, li apareixerà el missatge d'error corresponent segons siga el cas.

![](_page_10_Picture_4.jpeg)

**NOTA:** No poden afegir-se germans/es a una sol·licitud que provinga d'un esborrany confirmat.

Mentre les sol·licituds dels esborranys es troben en estat *Pendent d'Enviament* o *Incompleta*, podran modificar-se alguns de les dades següents:

- En les sol·licituds de **menjador** provinents d'un esborrany confirmat, només es podrà, tal com s'indica en la imatge següent.
	- modificar la condició de *No Autorització* al fet que la conselleria competent en matèria d'educació puga recaptar, si escau, aquelles dades assenyalades que puguen ser consultats d'ofici relatius a: família nombrosa, família monoparental, alumnat destinatari de la renda valenciana d'inclusió, desocupació o atur sense prestació ni subsidi, i grau de discapacitat legalment reconegut, tot això per a actualitzar la informació que acredite aquestes circumstàncies, a l'efecte d'entregar l'esborrany per a la sol·licitud de l'ajuda que es realitze per al curs següent.

![](_page_11_Picture_95.jpeg)

- En les sol·licituds de **transport individual** provinents d'un esborrany confirmat, tal com s'indica en la imatge següent, només es podrà:
	- modificar la condició de *No Autorització* al fet que la conselleria competent en matèria d'educació puga recaptar, si escau, aquelles dades assenyalades que puguen ser consultats d'ofici relatius a: família nombrosa, família monoparental, alumnat destinatari de la renda valenciana d'inclusió, desocupació o atur sense prestació ni subsidi, i grau de discapacitat legalment reconegut, tot això per a actualitzar la informació que acredite aquestes circumstàncies, a l'efecte d'entregar l'esborrany per a la sol·licitud de l'ajuda que es realitze per al curs següent.
	- *Normalitzar ICV*
	- modificar la *Distància Km*

![](_page_11_Picture_96.jpeg)

- En les sol·licituds de **transport col·lectiu** provinents d'un esborrany confirmat, tal com s'indica en la imatge següent, només es podrà:
	- modificar la condició de *No Autorització* al fet que la conselleria competent en matèria d'educació puga recaptar, si escau, aquelles dades assenyalades que puguen ser consultats d'ofici relatius a: família nombrosa, família monoparental, alumnat destinatari de la renda valenciana d'inclusió, desocupació o atur sense prestació ni subsidi, i grau de discapacitat legalment reconegut, tot això per a

actualitzar la informació que acredite aquestes circumstàncies, a l'efecte d'entregar l'esborrany per a la sol·licitud de l'ajuda que es realitze per al curs següent.

- Normalitzar ICV
- modificar la *Distància Km*
- indicar la *Ruta sol*·*licitada* o la *Parada/Itinerari sol*·*licitat*
- indicar si requereix *Autorització Especial*.

![](_page_12_Picture_70.jpeg)

Cal recordar que quan haja revisat les sol·licituds generades a partir de les confirmacions dels esborranys, des de la pantalla de Sol·licituds haurà de seguir el procediment, com en edicions anteriors, marcant-les para el seu enviament.

La confirmació d'un esborrany d'una ajuda de menjador implica l'alta del comensal en el mòdul de menjador tal com es mostra en la imatge següent.

![](_page_13_Picture_55.jpeg)

## *Modificació d'esborranys*

Si els sol·licitants no estan d'acord amb algun de les dades facilitades en l'esborrany, poden modificar-lo, aportant la documentació corresponent. Per a això, els sol·licitants hauran de completar l'apartat G de l'esborrany, indicant les noves condiciones socials i/o familiars.

![](_page_13_Picture_56.jpeg)

Amb la documentació justificativa aportada pels sol·licitants de les noves condicions socials i/o familiars, el centre podrà seleccionar l'esborrany de l'alumne/a afectat/a i prémer el botó *Modificar Esborrany* (4), situat en la part inferior esquerra de la pantalla Sol·licituds > Esborradors > Confirmació per a Matrícules 20.../...

En modificar un esborrany i, després d'acceptar els missatges d'advertiment, la columna Confirmada tindrà el valor NO i, la columna *Modificada* tindrà el valor SI. En aquest cas, les sol·licituds generades estaran marcades com a *Incompletes* i el centre podrà modificar les dades, però no podrà afegir més alumnes.

![](_page_14_Picture_1.jpeg)

## *Configuració del servei complementari del menjador*

Recorde que per a poder confirmar correctament els esborranys, el centre ha de tindre ben configurat, tant el calendario del centre com el servei complementari de menjador i el tipus de pagament dels comensals, establint un tipus de pagament predeterminat per a l'alumnat **beneficiari** de les ajudes i, un altre tipus de pagament predeterminat per a l'alumnat **no beneficiari**.

![](_page_14_Picture_4.jpeg)

**NOTA:** Per a poder treballar amb el servei complementari de menjador, és necessari tindre definit el seu calendari de centre. Recorde que ha d'establir els festius locals des del menú Centre > Calendari del centre.

- Per a comprovar la configuració del servei complementari de menjador accedisca al menú Centre > Menú principal > Servicis del centre > pestanya "Servicis complementaris", botó Buscar. Si no existira el servei complementari de menjador, pot donar d'alta un de nou des del botó "Nou", indicant:
	- 1. En el camp "Concepte" = Menjador;
	- 2. En "Concepte en rebut" = COM;
	- 3. Tipus de Servici Complementari = Menjador (seleccione-ho del desplegable);
	- 4. En el camp "Incloure en Facturació" = Menjador (seleccione-ho del desplegable)
	- 5. En el camp "Import" indique el preu diari del menú.
	- 6. Establisca els mesos de treball.

![](_page_15_Picture_74.jpeg)

- 7. Pulse el botó "Horari" per a establir el calendari de treball.
- 8. En la finestra que aparega, seleccione la pestanya Calendari. Si no s'han establit els festius comuns en el calendari del centre, no es podrà configurar correctament el servei complementari de menjador. En aquest cas, li apareixerà el següent missatge:

![](_page_15_Picture_4.jpeg)

- 9. En cas de no tindre establits els festius comuns en el calendari del centre, haurà d'establir-los des de Menú principal > Centre > Calendari del centre. Una vegada establits, assegure's que el calendari del menjador ja està bé configurant repetint els passos 7 i 8.
- Per a gestionar el tipus de pagament del servei complementari del menjador, s'ha d'anar al menú Centre > Menjador > Alumnat > Nou > Gestionar tipus de pagaments. Es necessita tindre un tipus de pagament predeterminat per als beneficiaris d'ajuda i, un altre tipus de pagament per a la resta de comensals, és a dir, **han d'existir dos tipus de pagament** en els quals s'haja activat en un la casella "És valor per defecte per a beneficiaris d'ajuda" i en l'altre "És valor per defecte per a usuaris habituals".

![](_page_16_Picture_8.jpeg)

# **Ayudas de Comedor y Transporte - Gestión de Borradores**

A partir del curso académico 2019/2020, para aquellos solicitantes que en el curso anterior hubieran autorizado a CEICE a consultar de oficio datos relativos a: familia numerosa, familia monoparental, alumnado destinatario de Renta Valenciana de Inclusión, desocupación o paro sin prestación ni subsidio y, grado de discapacidad, podrán obtener un borrador para las ayudas de Comedor y Transporte, con toda la información actualizada que haya podido ser consultada de oficio por CEICE. Dichos borradores podrán ser impresos bien desde Web Familia 2.0, si los solicitantes disponen de usuario en Web Familia 2.0, o bien desde el centro donde el alumno/a se encuentre matriculado/a.

**NOTA:** Autorizar a CEICE a consultar de oficio para obtener un borrador con los datos actualizados, se indicó en la generación de la solicitud del curso anterior, tal como se muestra en la imagen siguiente:

> <span id="page-17-0"></span>NO AUTORIZA a CEICE a consultar datos para obtener el borrador del curso siguiente y no se le entregará el borrador

La gestión de borradores para los centros, se divide en las siguientes etapas:

- *Impresión de Borradores desde Web Familia 2.0***.** Los borradores generados para el alumnado que, en el curso académico de conexión, hubiera solicitado cualquier tipo de ayuda, independientemente de si dicha ayuda resultó beneficiaria o no, siempre y cuando hubieran autorizado a CEICE a consultar de oficio datos relativos a: familia numerosa, familia monoparental, alumnado destinatario de Renta Valenciana de Inclusión, desocupación o paro sin prestación ni subsidio y, grado de discapacidad, podrán ser impresos por los solicitantes desde Web Familia 2.0. Para ello y, tras la generación de borradores, desde la DG Centros se debe haber realizado la notificación a los usuarios de Web Familia 2.0, informando que dichos borradores, ya están disponibles. Esta notificación solo llegará a aquellos que sean usuarios de Web Familia en el momento de la notificación. En este apartado, el centro no debe realizar ninguna acción.
- *Impresión de Borradores desde el centro***.** Este proceso se realiza *desde el curso académico anterior al que se solicita la ayuda (curso actual)*. Se mostrarán los borradores generados para el alumnado que, en el curso académico de conexión, hubiera solicitado cualquier tipo de ayuda, independientemente de si dicha ayuda resultó beneficiaria o no, siempre y cuando hubieran autorizado a CEICE a consultar de oficio los datos indicados anteriormente.
- *Confirmación de Borradores.* Este proceso se realiza *desde el curso académico para el que se solicita la ayuda (curso próximo)*, siempre que los datos que consten en el borrador obtenido en la fase anterior, hayan sido validados por la familia. Para este proceso es necesario, por tanto, que el nuevo curso académico esté aperturado y el alumnado para el que se confirma el borrador, se encuentre matriculado en el centro para dicho curso académico. También es necesario tener el calendario del centro y los servicios complementarios de comedor y/o transporte correctamente definidos.
- *Modificación de Borradores.* Este proceso se realiza *desde el curso académico para el que se solicita la ayuda (curso próximo)* y, permite generar una nueva solicitud a partir de los datos que consten en el borrador obtenido en la fase anterior

y, que hayan sido modificados por la familia. Para este proceso es necesario, por tanto, que el nuevo curso académico esté aperturado y el alumnado para el que se modifica el borrador, se encuentre matriculado en el centro para dicho curso académico. De la misma forma que en el caso de confirmación de borradores también es necesario tener bien definido el calendario del centro y los servicios complementarios de comedor y/o transporte.

![](_page_18_Picture_2.jpeg)

**RECUERDE:** Para poder confirmar y/o modificar borradores de ayudas de comedor y de transporte, es necesario tener bien definido tanto el calendario de centro como el servicio complementario de comedor. En caso de no tener configurado el calendario de centro, le puede aparecer un mensaje de advertencia. Para subsanarlo, primero tendrá que configurar el servicio complementario de comedor y, posteriomente, volver a configurar el calendario del centro. Así mismo, el servicio complementario del comedor debe tener establecido un tipo de pago predeterminado para el alumnado **beneficiario** de las ayudas y, otro tipo de pago predeterminado para el alumnado **no beneficiario** de las ayudas. Al final de este manual se indica cómo configurar el servicio complementario de comedor. Los posibles mensajes de advertencia se muestran a continuación.

![](_page_18_Picture_4.jpeg)

![](_page_18_Picture_132.jpeg)

Así pues, para obtener un borrador de Ayudas de Comedor y Transporte, es necesario que el alumnado hubiera solicitado cualquier tipo de ayuda durante el curso académico actual y, hubiera autorizado a CEICE a consultar de oficio datos relativos a: familia numerosa, familia monoparental, alumnado destinatario de Renta Valenciana de Inclusión, desocupación o paro sin prestación ni subsidio y, grado de discapacidad. Si no se autorizó a CEICE a realizar las consultas de oficio para la actualización de los datos, no se podrá obtener un borrador de solicitudes de Ayudas de Comedor y Transporte.

**NOTA:** Si en el curso de conexión, la ayuda solicitada es de COMEDOR, independientemente de si resultó beneficiaria o no, en el nuevo borrador se podrán obtener los datos sobre las condiciones sociofamiliares indicadas en el borrador. Si en el curso de conexión, la única ayuda solicitada es de TRANSPORTE, independientemente de si incluye o no comedor e independientemente de si resultó beneficiaria o no, en el nuevo borrador no se podrán obtener los datos sobre las condiciones sociofamiliares indicadas en el borrador, puesto que en las ayudas de transporte no constan dichas condiciones. Tan solo se podrá obtener la condición de Alumnado de Ed. Especial.

## *Impresión de borradores de Ayudas de Comedor y Transporte por los solicitantes desde Web Familia 2.0: Notificación de Borradores*

Los usuarios de Web Familia 2.0 que sean tutores de un alumno/a y, que sean solicitantes de Ayudas de Comedor y Transporte, podrán consultar e imprimir sus borradores desde Web Familia. Para ello, desde la DG Centros, se debe haber realizado una notificación previa, indicando que los borradores de las solicitudes de Ayudas de Comedor y Transporte ya están disponibles para todos aquellos que en ese momento sean usuarios de Web Familia.

Una vez realizada la notificación por parte de la DG Centros, los usuarios de Web Familia, una vez validados con su usuario y contraseña, verán una nueva comunicación en el apartado de *Avisos*, tal como se muestra en la imagen siguiente:

![](_page_19_Picture_4.jpeg)

Para poder imprimir el borrador, el usuario deberá acceder al apartado *Tràmits* y pulsar el botón *Descarregar Esborrany*, tal como se muestra en la imagen siguiente:

![](_page_20_Picture_1.jpeg)

Para cada NIA seleccionado se descargará un fichero PDF formado por un total de cuatro páginas con la misma información. Dos páginas corresponderán a la *Persona Interesada* en cada uno de los idiomas oficiales de la CV y las otras dos páginas corresponderán a la *Administración* en cada uno de los idiomas oficiales de la CV. Todas las páginas llevan asociado al final de cada página, un CSV, Código Seguro de Verificación.

![](_page_20_Picture_3.jpeg)

**NOTA:** Todas las páginas del mismo idioma oficial, elegido por los solicitantes, deberán ser firmadas por todos los solicitantes y entregadas en el centro donde se formalice la matrícula para el curso escolar correspondiente.

## *Impresión de borradores de Ayudas de Comedor y Transporte desde el centro*

En la aplicación informática ITACA, el acceso a la impresión de borradores se realiza desde la pestaña Solicitudes (1) > Borradores (2) > Pestaña Borradores para Matrículas 20../20.. tal como se muestra en la imagen siguiente:

![](_page_21_Picture_112.jpeg)

Recuerde que este apartado permite imprimir borradores para el curso siguiente al año de conexión, así, por ejemplo, si el año de conexión es el 2018-2019, se podrán precargar los borradores para el curso siguiente 2019-2020, tal como se indica en la imagen anterior.

Solo se permite la gestión de borradores del alumnado matriculado en el centro, garantizando así la confidencialidad de los datos. Para cada uno de ellos, siempre que se esté en fase, los datos a mostrar son:

- NIA
- Nombre
- Apellido 1
- Apellido 2
- NIF/NIE del Primer Solicitante (columna Doc. Solic. 1)
- NIF/NIE del Segundo Solicitante (columna Doc. Solic. 2)
- Transporte (check que indica si se solicitó una ayuda de transporte)
- Tipo (tipo de ayuda solicitada: COL, colectiva; IND, individual)
- Comedor (check que indica si se solicitó una ayuda de comedor)
- Grupo en el que está matriculado el alumno/a
- Estado. Esta columna indica el estado del borrador. Los tres estados más importantes son:

- Generado → este borrador solo puede ser impreso por el centro.
- Notificado → este borrador puede ser impreso tanto por los solicitantes desde Web Familia 2.0, como por el centro.
- Erróneo → este borrador no se ha podido generar correctamente y puede ser necesaria una *Regeneración* del mismo. No se puede imprimir un borrador de este tipo.
- Error precarga. Esta columna sirve para indicar el tipo de error en la generación del borrador.

Pueden darse dos tipos de error:

- 1. **"Error en el processament del registre"**. En este caso no se podrá corregir y no se podrá imprimir el borrador, por lo que la familia tendrá que presentar una nueva solicitud rellenando el Anexo I de la convocatoria y adjuntando la documentación necesaria.
- 2. **"El primer sol·licitant no consta com a tutor/a legal o no coincideix el DNI/NIE del sol·licitant"***.* Este error puede darse por dos motivos:
	- 1. Datos incorrectos en la solicitud de ayuda del curso anterior. En este caso no se podrá corregir y no se podrá imprimir el borrador, igual como el caso anterior.
	- 2. Datos incorrectos en ITACA. En este caso, el centro podrá corregirlo accediendo a los datos familiares del alumno/a desde Centro > Menú principal > Alumnado > doble clic sobre el alumno/a > botón "Familiares" y comprobando la activación de la casilla Tutor o el número de documento del familiar si fuera el caso. Una vez corregido, será necesario volver a generar el borrador pulsando el botón *Regenerar alumno* (3), situado en la esquina inferior izquierda de la pantalla. Al pulsar dicho botón se le solicitará confirmación. Este proceso cambiará el estado del borrador a otros en los que el centro no podrá actuar sobre dicho borrador, como puede ser el estado *Pendiente de Interoperabilidad, ...*

![](_page_22_Figure_10.jpeg)

**NOTA:** El botón *Regenerar alumno* permite volver a regenerar un borrador con los datos actualizados que hayan podido ser consultados de oficio. Solo se permite regenerar un borrador que haya dado error en su generación. No se permite la multiselección. El proceso se ejecuta de manera desasistida y puede tardar un poco a finalizar. Los diferentes estados por los cuales pasa un borrador se van visualizando.

Una vez seleccionado el alumno/a o los alumnos para los que se desee imprimir el borrador, se tendrá que pulsar el botón *"Imprimir"* (4), situado en la esquina inferior derecha. Se pueden imprimir borradores de forma:

• Individual –> en este caso, el borrador llevará asociado al final de cada página, un CSV, Código Seguro de Verificación.

- Multiselección → siempre que no se haya dado ningún error en la generación del borrador. En este caso, se abrirá una nueva ventana indicando que se han enviado los datos a la bandeja de informes. Estos borradores no llevarán asociado al final de cada página, un CSV, Código Seguro de Verificación.
- **NOTA:** Recuerde que la impresión de múltiples borradores de ayudas de comedor y transporte no es un proceso inmediato y que, debido al volumen del informe y a las grandes cantidades de información enviadas al servidor, puede tardar más de lo habitual en obtener el informe disponible en la bandeja de informes.

Para cada NIA seleccionado se mostrará un total de cuatro páginas con la misma información. Dos páginas corresponderán a la *Persona Interesada* en cada uno de los idiomas oficiales de la CV y las otras dos páginas corresponderán a la *Administración* en cada uno de los idiomas oficiales de la CV. Todas las páginas del mismo idioma oficial, elegido por los solicitantes, deberán ser entregadas a la familia para su revisión. Todas las páginas del mismo idioma oficial, elegido por los solicitantes, deberán ser firmadas por todos los solicitantes y entregadas en el centro donde se formalice la matrícula para el curso escolar correspondiente.

# *Confirmación de borradores de Ayudas de Comedor y Transporte*

Este proceso se realiza *desde el curso académico para el que se solicita la ayuda (curso próximo)*, siempre que se cumplan todas las condiciones siguientes:

- los datos que consten en el borrador hayan sido validados por la familia;
- no contengan modificaciones;
- hayan sido firmados por todos los solicitantes;
- hayan sido entregados en el centro donde se formalice la matrícula.

En la aplicación informática ITACA, el acceso a la confirmación de borradores se realiza seleccionando el curso para el que se van a confirmar (1) y luego accediendo a la pestaña Solicitudes (2) > Borradores (3) > Confirmación para Matrículas 20../20. tal como se muestra en la imagen siguiente:

![](_page_24_Picture_124.jpeg)

Al entrar en el apartado de confirmación, de forma automática, aparecerá un listado con todos los borradores correspondientes al alumnado matriculado en el centro en el curso de trabajo, siempre que los borradores no tuvieran errores de generación e independientemente del centro que los generó.

Los datos a mostrar son:

- NIA
- Nombre
- Apellido 1
- Apellido 2
- NIF/NIE del Primer Solicitante (columna Doc. Solic. 1)
- NIF/NIE del Segundo Solicitante (columna Doc. Solic. 2)
- Transporte (check que indica si se solicitó una ayuda de transporte)
- Tipo (tipo de ayuda de transporte solicitada: COL, colectiva; IND, individual)
- Comedor (check que indica si se solicitó una ayuda de comedor)
- Grupo en el que está matriculado el alumno/a
- Centro creador: código del centro donde se creó el borrador.
- Confirmada: columna para indicar si el borrador ha sido confirmado.
- Modificada: columna que indica si el borrador ha sido modificado.
- Estado. Esta columna sirve para indicar si ha habido algún error en la confirmación del borrador.

El botón *"Imprimir"* situado en la parte inferior derecha de la pantalla, permite imprimir el borrador de la solicitud, tal como lo haría desde el apartado de *Borradores para Matrículas*...

Para confirmar borradores, seleccione al alumno/a o a los alumnos para los que se desee confirmar el borrador y, pulse el botón *"Confirmar"*, situado en la parte inferior derecha. Se permite la multiselección.

Tras la confirmación de los mensajes de advertencia, los borradores pasarán a estado *Confirmado* (en la columna *Confirmada* aparecerá el valor Sí) y se generarán las solicitudes correspondientes, que pasarán a estar en estado *Pendiente de Envío* o *Incompleta* según sea el caso (Comedor/Transporte respectivamente). Confirmar un borrador significa generar las solicitudes correspondientes. Podrá comprobar dichas solicitudes desde el menú Solicitudes > Ayuda Comedor (o bien Servicio de Transporte).

![](_page_25_Picture_88.jpeg)

**NOTA:** En la pantalla de Solicitudes del centro, las que provengan de un borrador confirmado tendrán la columna *De borrador* con el valor establecido a SI.

![](_page_25_Picture_5.jpeg)

**NOTA:** Recuerde que hay ayudas de transporte que incluyen comedor. Estas ayudas de comedor aparecerán reflejadas en el menú Solicitudes > Ayudas Comedor y ya constarán como Beneficiarias, por lo que *no se deben volver a solicitar*. Sobre estas solicitudes de ayuda de comedor el centro no podrá actuar. Para poderlas diferenciar del resto de solicitudes de comedor, en la columna *Orig. TRN* aparecerá el valor SI, tal como se indica en la imagen siguiente.

![](_page_26_Picture_46.jpeg)

El sistema está preparado para confirmar los borradores para las ayudas que disponga el centro de forma que, si el borrador corresponde a una ayuda de transporte y comedor pero el centro no dispone del servicio de comedor, la aplicación solo confirmará los borradores de transporte, es decir, solo se generarán solicitudes de transporte. De la misma forma, si el borrador corresponde a una ayuda de transporte y comedor pero el centro no dispone de servicio de transporte, solo se confirmarán los borradores de comedor, es decir, solo se generarán solicitudes de comedor.

![](_page_26_Picture_3.jpeg)

Si intenta volver a confirmar un borrador ya confirmado, le aparecerá un mensaje de advertencia.

![](_page_26_Picture_5.jpeg)

Si se ha equivocado y ha confirmado un borrador, podrá desconfirmarlo pulsando el botón *"Desconfirmar"*, situado en la parte inferior derecha de la pantalla. Después de aceptar los mensajes de advertencia, las solicitudes generadas a partir de dicho borrador, serán eliminadas de la lista de Solicitudes del centro y el borrador volverá a estado *No Confirmado* (en la columna Confirmada aparecerá el valor No). Se permite la multiselección.

![](_page_27_Picture_2.jpeg)

![](_page_27_Picture_3.jpeg)

**NOTA:** Solo se pueden desconfirmar borradores confirmados si *todas las solicitudes generadas* se encuentren en estado *Incompleta* o *Pendiente de enviar*. En otro caso, le aparecerá el mensaje de error correspondiente según sea el caso.

![](_page_27_Picture_119.jpeg)

**NOTA:** No pueden añadirse hermanos/as a una solicitud que provenga de un borrador confirmado.

Mientras las solicitudes de los borradores se encuentren en estado *Pendiente de Envío* o *Incompleta*, podrán modificarse algunos de los datos siguientes:

- En las solicitudes de **comedor** provenientes de un borrador confirmado, tal como se indica en las imágenes siguientes, solo se podrá:
	- modificar la condición de *No Autorización* a que la conselleria competente en materia de educación pueda recabar, en su caso, aquellos datos señalados que puedan ser consultados de oficio relativos a: familia numerosa, familia monoparental, alumnado destinatario de la renta valenciana de inclusión, desocupación o paro sin prestación ni subsidio, y grado de discapacidad legalmente reconocido, todo ello para actualizar la información que acredite dichas circunstancias, a los efectos de entregar el borrador para la solicitud de la ayuda que se realice para el curso siguiente.

![](_page_28_Picture_95.jpeg)

- En las solicitudes de **transporte individual** provenientes de un borrador confirmado, tal como se indica en la imagen siguiente, solo se podrá:
	- modificar la condición de *No Autorización* a que la conselleria competente en materia de educación pueda recabar, en su caso, aquellos datos señalados que puedan ser consultados de oficio relativos a: familia numerosa, familia monoparental, alumnado destinatario de la renta valenciana de inclusión, desocupación o paro sin prestación ni subsidio, y grado de discapacidad legalmente reconocido, todo ello para actualizar la información que acredite dichas circunstancias, a los efectos de entregar el borrador para la solicitud de la ayuda que se realice para el curso siguiente.
	- *Normalizar ICV*
	- modificar la *Distancia Km*

![](_page_28_Picture_96.jpeg)

- En las solicitudes de **transporte colectivo** provenientes de un borrador confirmado, tal como se indica en la imagen siguiente, solo se podrá:
	- modificar la condición de *No Autorización* a que la conselleria competente en materia de educación pueda recabar, en su caso, aquellos datos señalados que puedan ser consultados de oficio relativos a: familia numerosa, familia monoparental, alumnado destinatario de la renta valenciana de inclusión, desocupación o paro sin prestación ni subsidio, y grado de discapacidad

legalmente reconocido, todo ello para actualizar la información que acredite dichas circunstancias, a los efectos de entregar el borrador para la solicitud de la ayuda que se realice para el curso siguiente.

- *Normalizar ICV*
- modificar la *Distancia Km*
- indicar la *Ruta solicitada* o la *Parada/Itinerario solicitado*
- indicar si requiere *Autorización Especial*

![](_page_29_Picture_65.jpeg)

Recuerde que cuando haya revisado las solicitudes generadas a partir de las confirmaciones de los borradores, desde la pantalla de Solicitudes deberá seguir el procedimiento, como en ediciones anteriores, marcándolas para su envío.

La confirmación de un borrador de una ayuda de comedor implica el alta del comensal en el módulo de comedor tal como se muestra en la imagen siguiente.

![](_page_30_Picture_59.jpeg)

## *Modificación de borradores*

Si los solicitantes no están de acuerdo con alguno de los datos facilitados en el borrador, pueden modificarlo, aportando la documentación correspondiente. Para ello, los solicitantes deberán completar el apartado G del borrador, indicando las nuevas condiciones sociales y/o familiares.

![](_page_30_Picture_60.jpeg)

Con la documentación justificativa aportada por los solicitantes de las nuevas condiciones sociales y/o familiares, el centro podrá seleccionar el borrador del alumno/a afectado/a y pulsar el botón *Modificar Borrador* (4), situado en la parte inferior izquierda de la pantalla Solicitudes > Borradores > Confirmación para Matrículas 20.../...

Al modificar un borrador y, tras aceptar los mensajes de advertencia, la columna *Confirmada* tendrá el valor NO y, la columna *Modificada* tendrá el valor SI. En este caso, las solicitudes generadas estarán marcadas como *Incompletas* y el centro podrá modificar los datos, pero no podrá añadir más alumnos.

![](_page_31_Picture_1.jpeg)

*Configuración del servicio complementario del comedor*

Recuerde que para poder confirmar correctamente los borradores, el centro debe tener bien configurado, tanto el calendario del centro, como el servicio complementario de comedor y el tipo de pago de los comensales, estableciendo un tipo de pago predeterminado para el alumnado **beneficiario** de las ayudas y otro tipo de pago predeterminado para el alumnado **no beneficiario**.

![](_page_31_Picture_4.jpeg)

- **NOTA:** Para poder trabajar con el servicio complementario de comedor, es necesario tener definido su calendario de centro. Recuerde que debe establecer los festivos locales desde el menú Centro > Calendario del centro.
- Para comprobar la configuración del servicio complementario de comedor acceda al menú Centro > Menú principal > Servicios del centro > pestaña "Servicios complementarios", botón Buscar. Si no existiera el servicio complementario de comedor, puede dar de alta uno nuevo desde el botón "Nuevo", indicando:
	- 1. En el campo "Concepto" = Comedor;
	- 2. En "Concepto en recibo" = COM;
	- 3. Tipo de Servicio Complementario = Comedor (selecciónelo del desplegable);
	- 4. En el campo "Incluir en Facturación" = Comedor (selecciónelo del desplegable)
	- 5. En el campo "Importe" indique el precio diario del menú.
	- 6. Establezca los meses de trabajo.

![](_page_32_Picture_72.jpeg)

- 7. Pulse el botón "Horario" para establecer el calendario de trabajo.
- 8. En la ventana que aparezca, seleccione la pestaña Calendario. Si no se han establecido los festivos comunes en el calendario del centro, no se podrá configurar correctamente el servicio complementario de comedor. En este caso, le aparecerá el siguiente mensaje:

![](_page_32_Picture_4.jpeg)

- 9. En caso de no tener establecidos los festivos comunes en el calendario del centro, deberá establecerlos desde Menú principal > Centro > Calendario del centro. Una vez establecidos, asegúrese que el calendario del comedor ya está bien configurando repitiendo los pasos 7 y 8.
- Para gestionar el tipo de pago del servicio complementario del comedor, se debe ir al menú Centro > Comedor > Alumnado > Nuevo > Gestionar tipo de pagos. Se necesita tener un tipo de pago predeterminado para los beneficiarios de ayuda y, otro tipo de pago para el resto de comensales, es decir, **deben existir dos tipos de pago** en los que se haya activado en uno la casilla "Es valor por defecto para beneficiarios de ayuda" y en el otro "Es valor por defecto para usuarios habituales".

![](_page_33_Picture_8.jpeg)

# PENDIENTE COLOCAR

![](_page_34_Picture_12.jpeg)